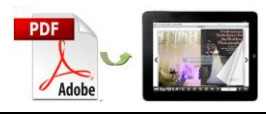

**Note: This product is distributed on a "try-before-you-buy" basis. All features described in this documentation are enabled. The registered version does not insert a watermark in your generated Flash Flip Books.**

# **About A-PDF to Flipbook for iPad Mac**

A-PDF to Flipbook for iPad Mac is an animation flipping book maker that is compatible with Mac devices, and the published flip publication can be viewed on iPad.

In addition to enabling you to convert PDF files to page flip eBooks, flash magazines or page turn catalogs, this flash flip software allows you to customize the page flip edition with various configurable settings.

# **Main Features**

### **Import Settings**

- 1. Page range: Import all pages or custom range pages.
- 2. Page quality selection: There are 5 quality and size for you to output flipbook.
- 3. Import bookmark: Import table of contents of the original PDF files.
- 4. Import links: Generate original page links, web links and e-mail links to the flipping book.

### **Customizable Features**

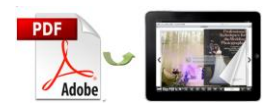

- 1. Select a template from the built-in projects.
- 2. Add logo and define book title for the interactive page flip eBook.
- 3. Enable or disable buttons: share, thumbnail, zoom and auto flip.
- 4. Show share button so that readers can share your animation flipping book with ease.
- 5. Show thumbnail button to let readers navigate the book more conveniently.
- 6. Use "Zoom" function to help readers to get clear viewing.
- 7. Choose auto flip mode to flip page automatically.
- 8. Select background color and page background color.
- 9. Choose background image file as the flipbook background.
- 10.Choose hard cover for the flash page turn book.
- 11.Set book margins for the flipping book.
- 12.Open window in blank or self window.

### **Two Selectable Output Forms**

A-PDF to Flipbook for iPad allows you to publish iPad-supported flip book in two formats: HTML and App. Publish HTML flip book, your readers can access to it with iPad via Safari Browser. And App format flip book can be viewed on Mac devices.

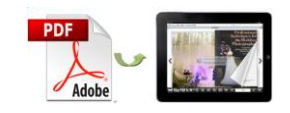

# **Quick Start:**

- 1. Launch the program via shortcut  $\left| \begin{array}{ccc} \blacksquare \end{array} \right|$ ;
- 2. Click  $\frac{1}{2}$  Import PDF to import PDF file;
- 3. Define parameters for PDF flipping book, such as logo, background,

book margins, and then click the "Apply Change" icon  $\Box$ ;

- 4. Click "Convert to Flipping Book" icon to enter into Output interface;
- 5. Choose Output Type from HTML and App.

# **Interfaces:**

## Import Settings Interface:

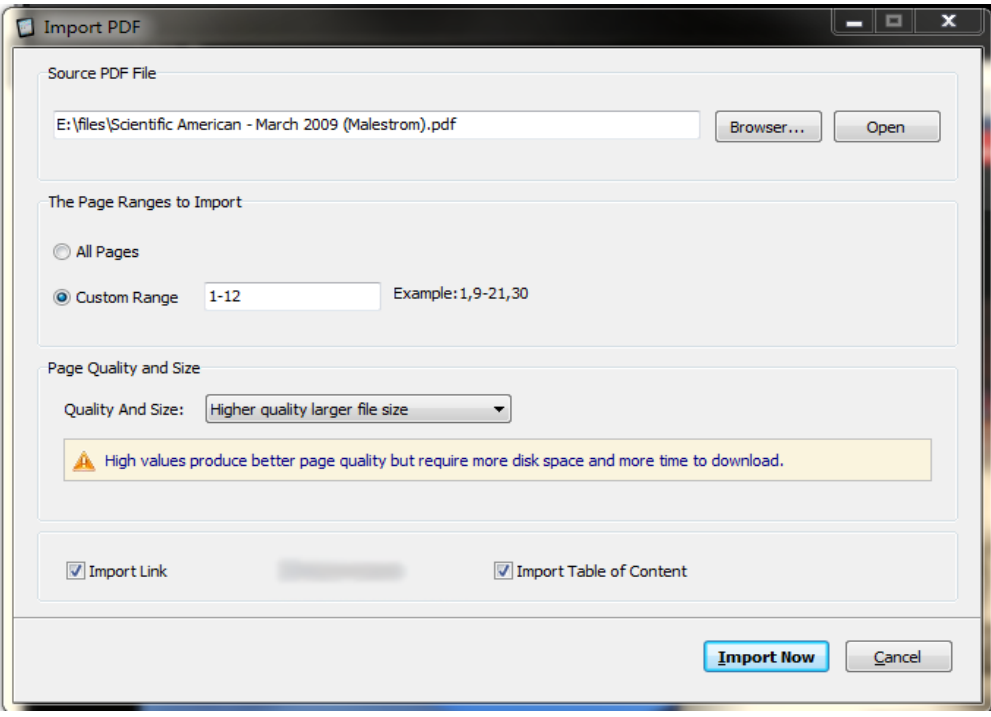

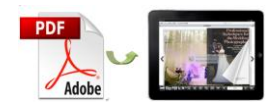

- 1. Click button  $\boxed{\frac{\text{Brouse...}}{\text{to}} }$  to browse PDF file;
- 2. If you are not sure the file is the one you want to convert, click Open it  $\mathsf{\mathsf{I}}$ to view it:
- 3. Import All pages or Custom range pages (define range);
- 4. Select page quality from 5 quality and size to output flip book;
- 5. Enable "Import bookmark" to import table of contents of original PDF;
- 6. Import links (web links, e-mail links) of original PDF.

## Template Selection Interface:

Click  $\left[\right]$  Templates to enter into template selection interface as below:

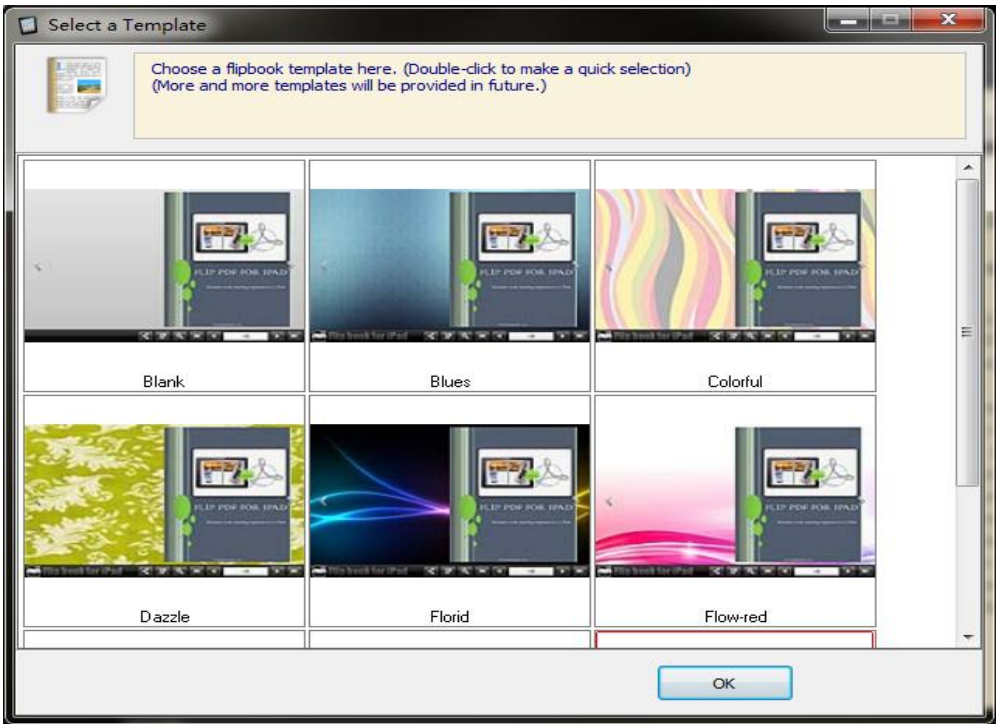

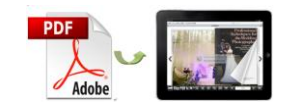

## Custom Settings Interface:

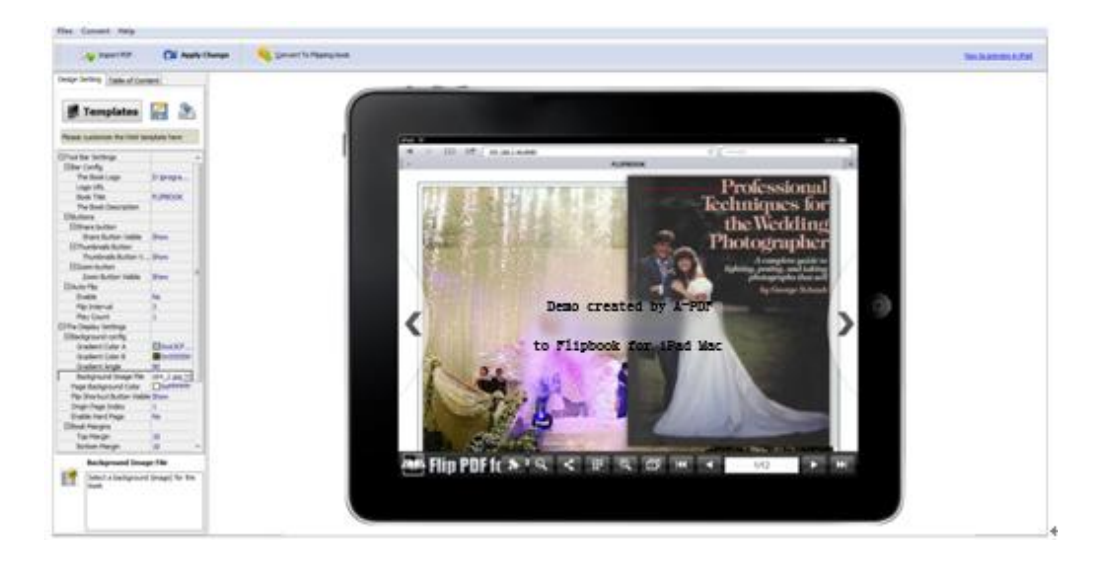

### 1. Tool Bars Settings

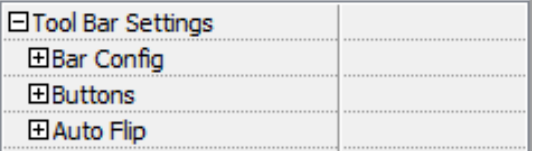

#### **1) Bar Config**

Add book logo and book title for the flip book.

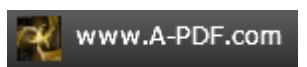

#### **2) Buttons**

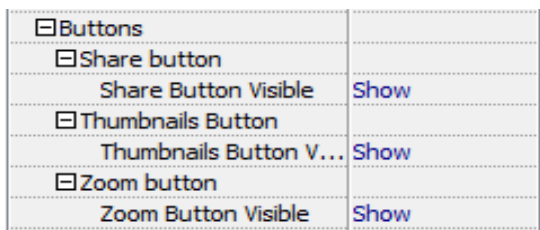

(1) Share button

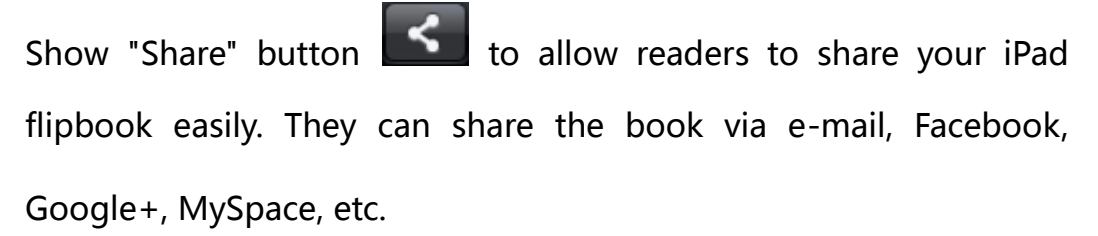

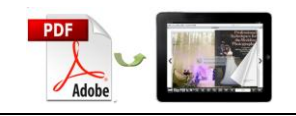

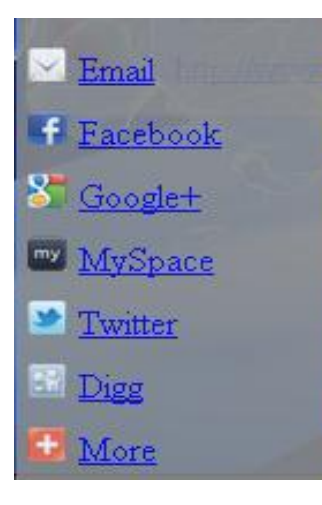

(2) Thumbnail button

Show "Thumbnail" button  $\begin{array}{|c|c|c|}\hline \cdots \\ \hline \end{array}$  your readers can use thumbnail to navigate through the flip book more easily.

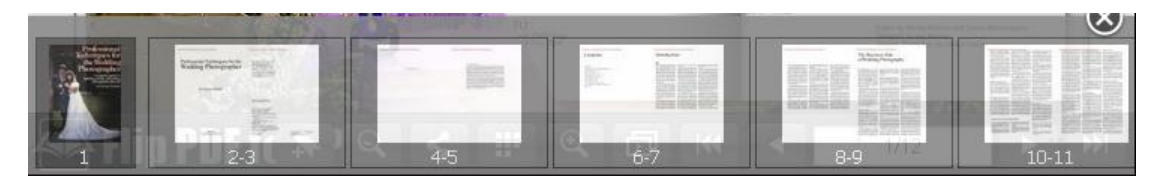

(3) Zoom button

Show "Zoom" button  $\left[\begin{array}{cc} \bigcirc \ \bullet \end{array}\right]$  to adjust viewing proportion.

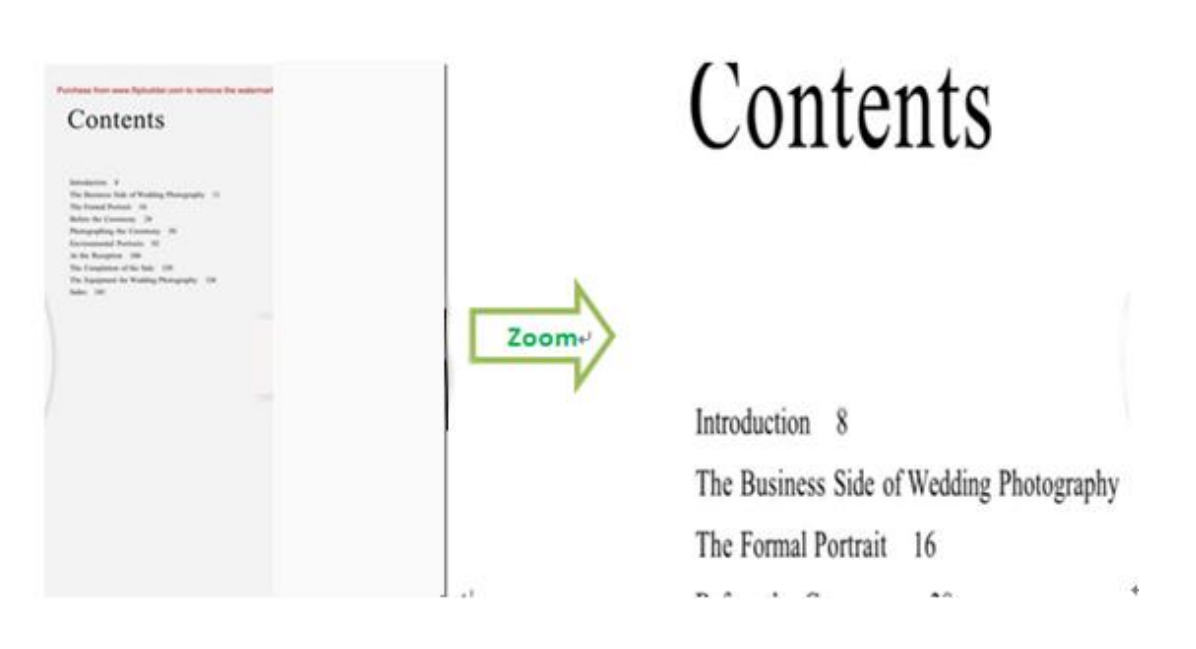

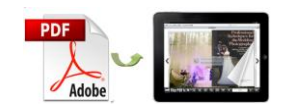

#### **3) Auto Flip**

Auto Flip mode helps you to flip page automatically rather than manually.

## 2. Display Settings

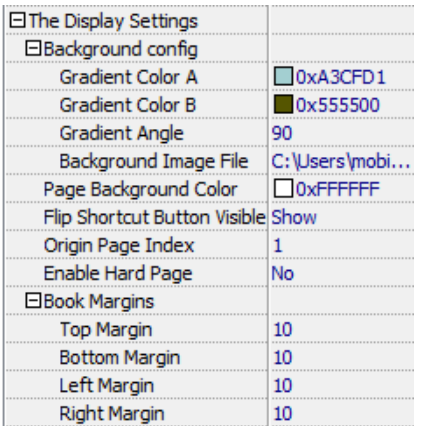

1) Background config

Choose color for the background and select image file as background.

As the blue image background shows:

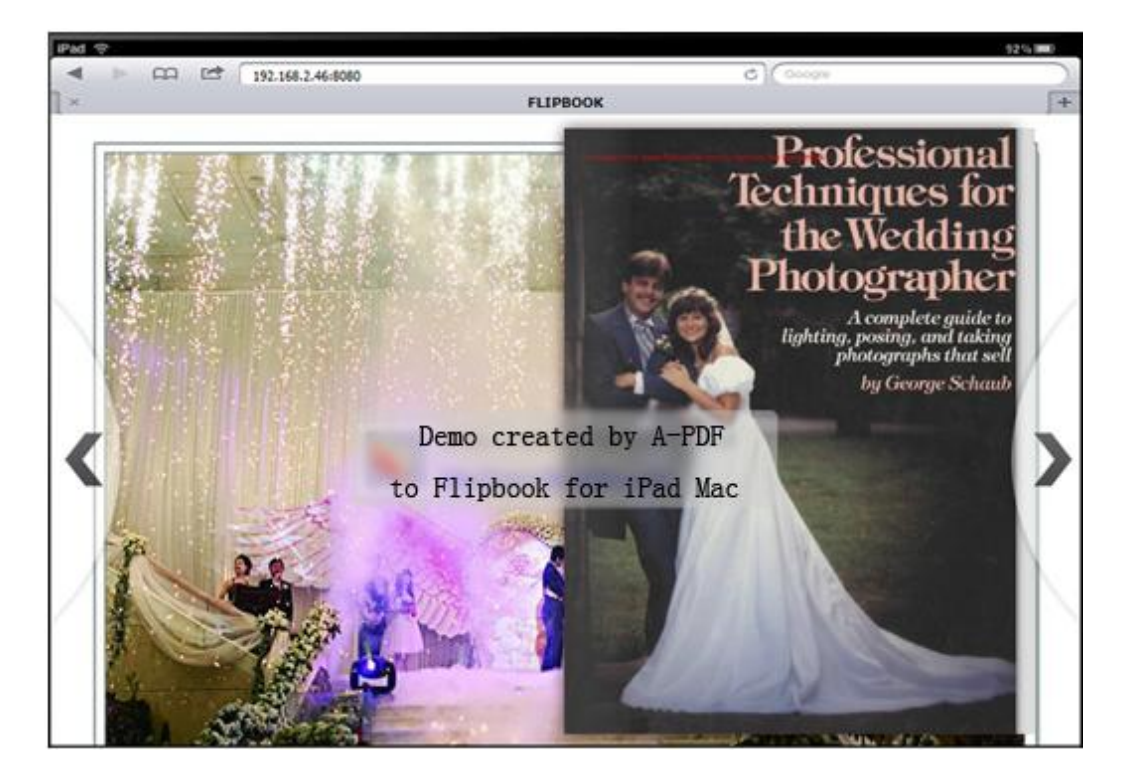

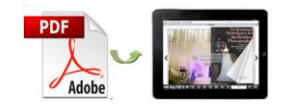

### 2) Flip shortcut button

You can set "flip shortcut" button visible to flip page.

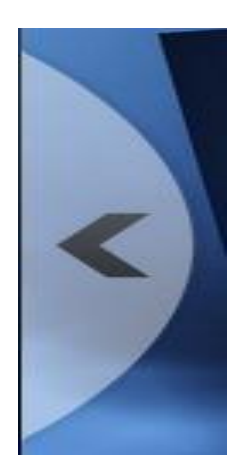

3) Hard cover

Enable "hard cover" to set hard cover for the flip book.

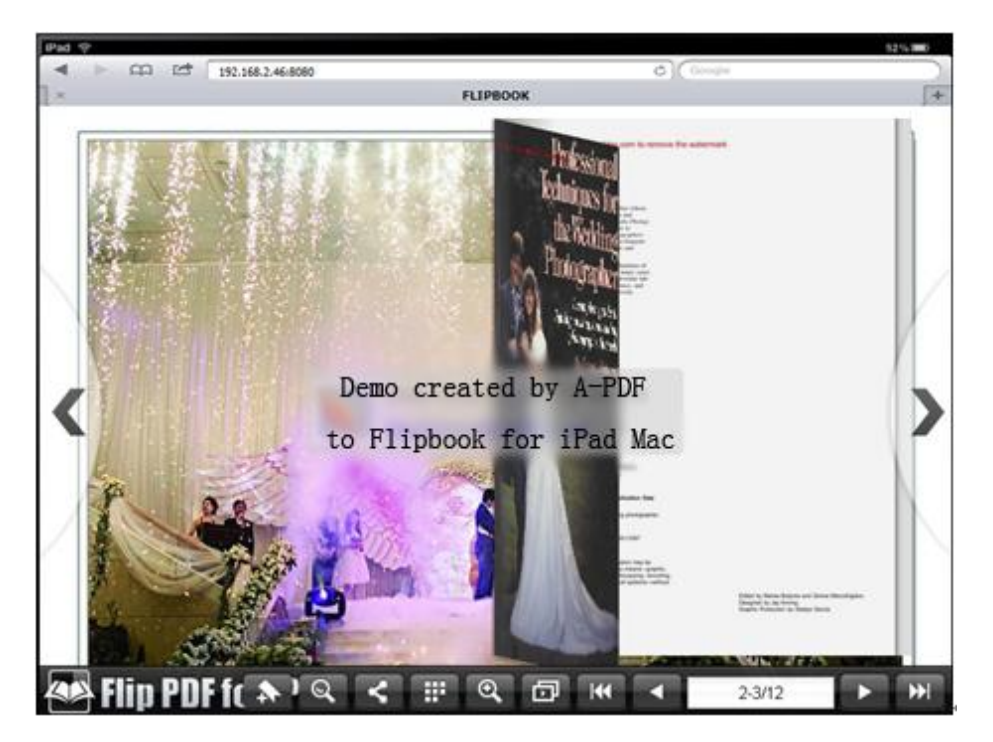

4) Book Margins

 Set book margins for the flip book: top margin, bottom margin, left margin and right margin.

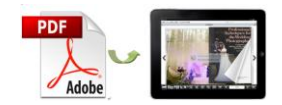

### 3. HTML Control Settings

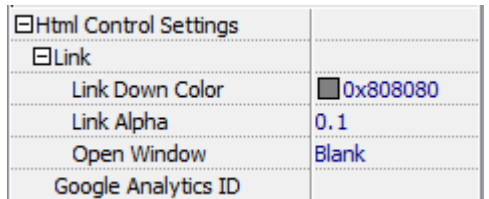

Link Settings

Select link color when mouse down; set link alpha  $(0-1)$ ; choose to open window in blank or self window.

# Output Interface:

You can choose output type to publish flip book: HTML and ZIP. See as below:

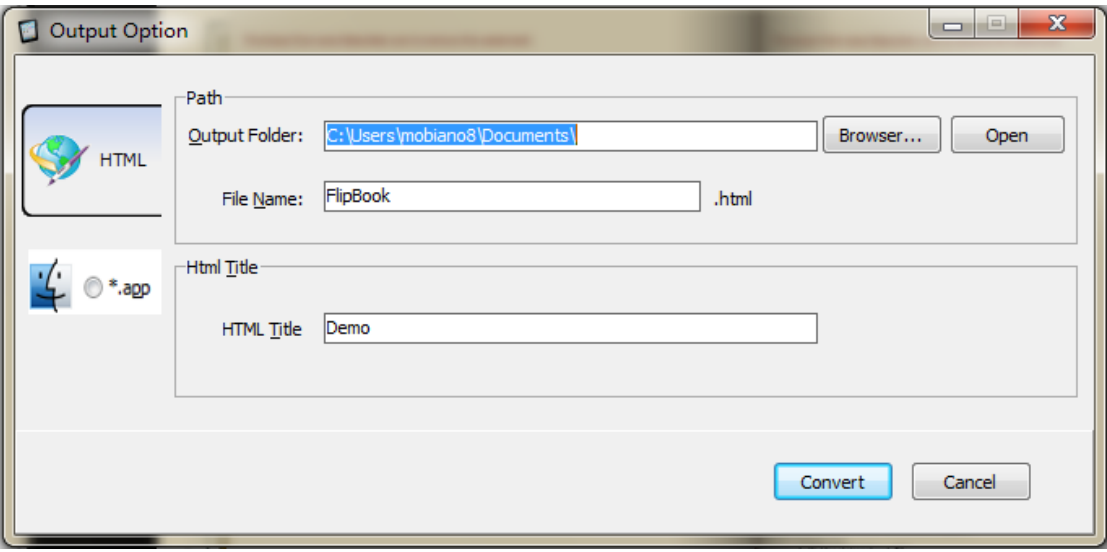

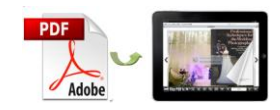

# **License Agreements**

All copyrights to A-PDF to Flipbook for iPad Mac (the Software) are exclusively owned by A-PDF Solution. For more information, visit our website at www.A-PDF.com.

Anyone may use this software but all the flash files generated will automatically have a demo watermark on the first page of them. To remove the limitation you must register.

Once registered, the user is granted a non-exclusive license to use the Software on one computer (i.e. a single CPU) at a time. The registered Software may not be rented or leased, but may be permanently transferred, if the person receiving it agrees to terms of this license.

The Software unregistered (trial) version may be freely distributed, provided the distribution package is not modified. No person or company may charge a fee for the distribution of the Software without written permission from the copyright holder.

THE SOFTWARE IS DISTRIBUTED "AS IS". NO WARRANTY OF ANY KIND IS EXPRESSED OR IMPLIED. YOU USE AT YOUR OWN RISK. THE AUTHOR WILL NOT BE LIABLE FOR DATA LOSS, DAMAGES, LOSS OF PROFITS OR ANY OTHER KIND OF LOSS WHILE USING OR MISUSING THIS SOFTWARE.

You may not use, copy, emulate, clone, rent, lease, sell, modify, decompile, disassemble, otherwise reverse engineer, or transfer the licensed Software, or any subset of the licensed Software, except as provided for in this agreement. Any such unauthorised use shall result in immediate and automatic termination of this license and may result in criminal and/or civil prosecution.

All rights not expressly granted here are reserved by A-PDF Solution.

Installing and using the Software signifies acceptance of these terms and conditions of the license.

If you do not agree with the terms of this license you must remove the Software files from your storage devices and cease to use the product.